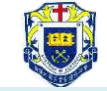

## Word (1) 頁首、頁尾、說明、文字藝術師

1. 將(Y:\Word01.doc) 儲存於「本機磁碟(D:\)」, 並更改名稱為 1xyy x:班別 (小階) yy:學號 (例:1a01)

2. 功能表→插入→頁首、頁尾:

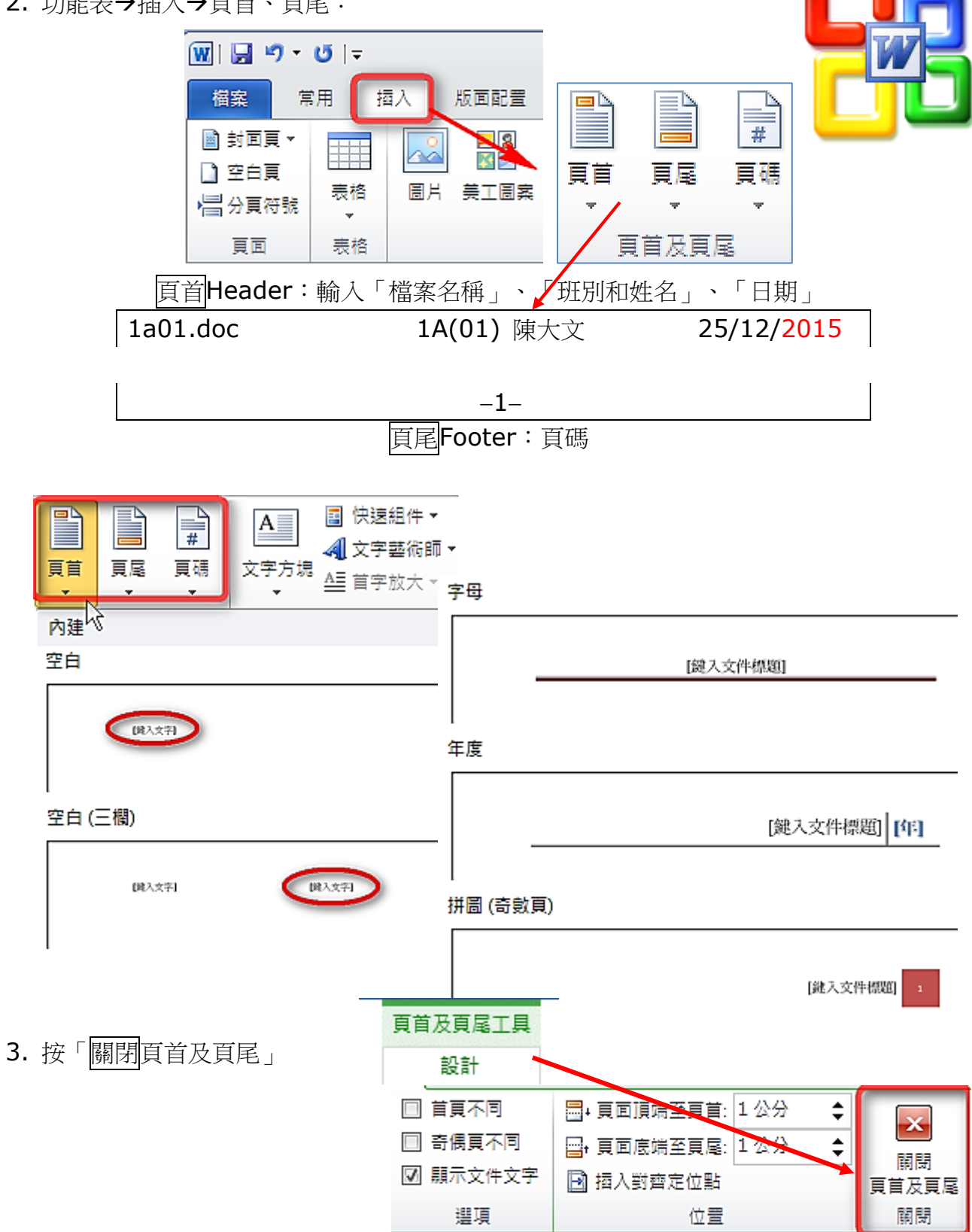

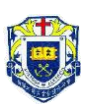

頁首 資料 ( 頁首頁尾 ) 或

( 網上資訊保安 )

4. 按 F1 (HELP),並輸入『頁首頁尾』,然後按『搜尋』。

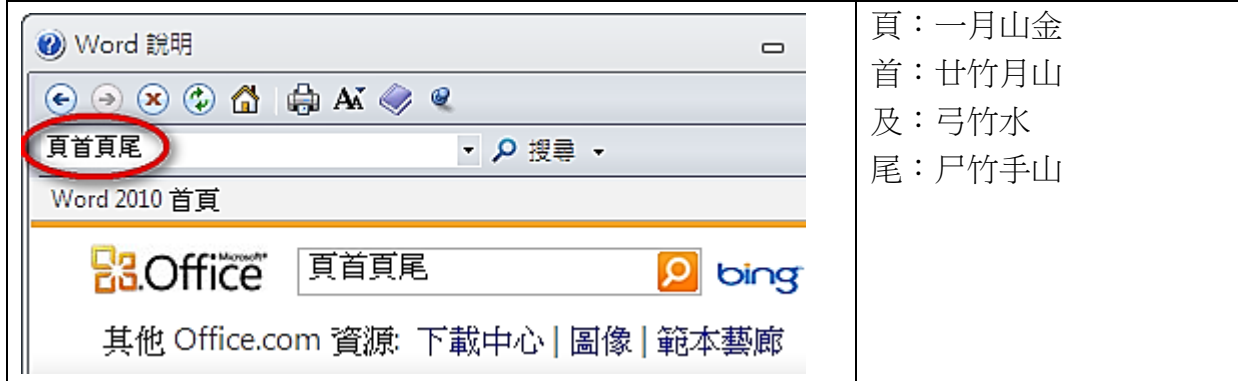

- 5. 選取及複製 (copy) 有關『頁首及頁尾』之資料 或『網上資訊保安』之資料
- 6. 在文件中貼上 (paste) 有關資料
- 7. 參考圖示 (icons):

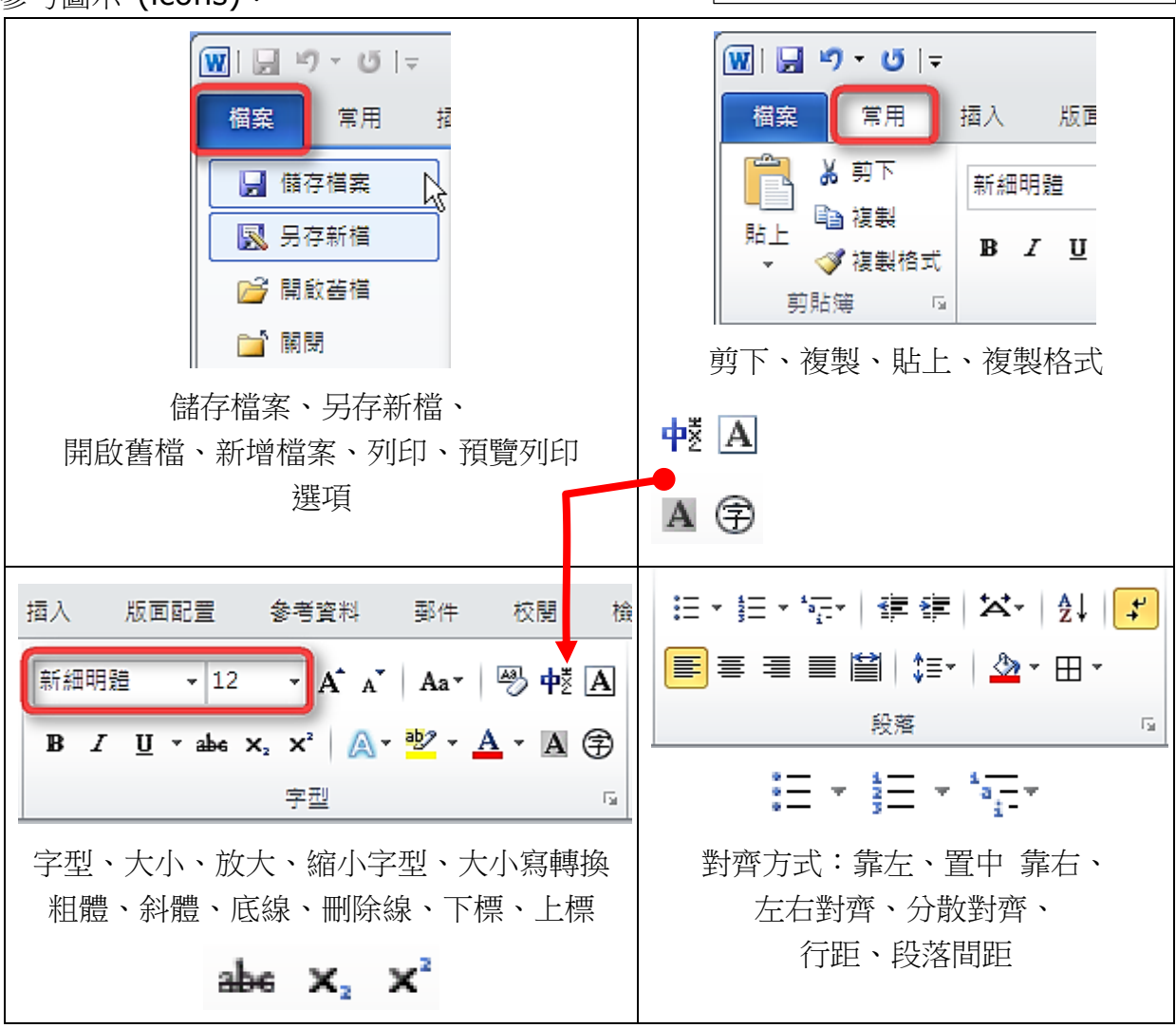

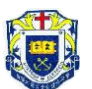

8. 功能表→插入→文字藝術師 (注意:必須把文件另存為97-2003 doc檔)

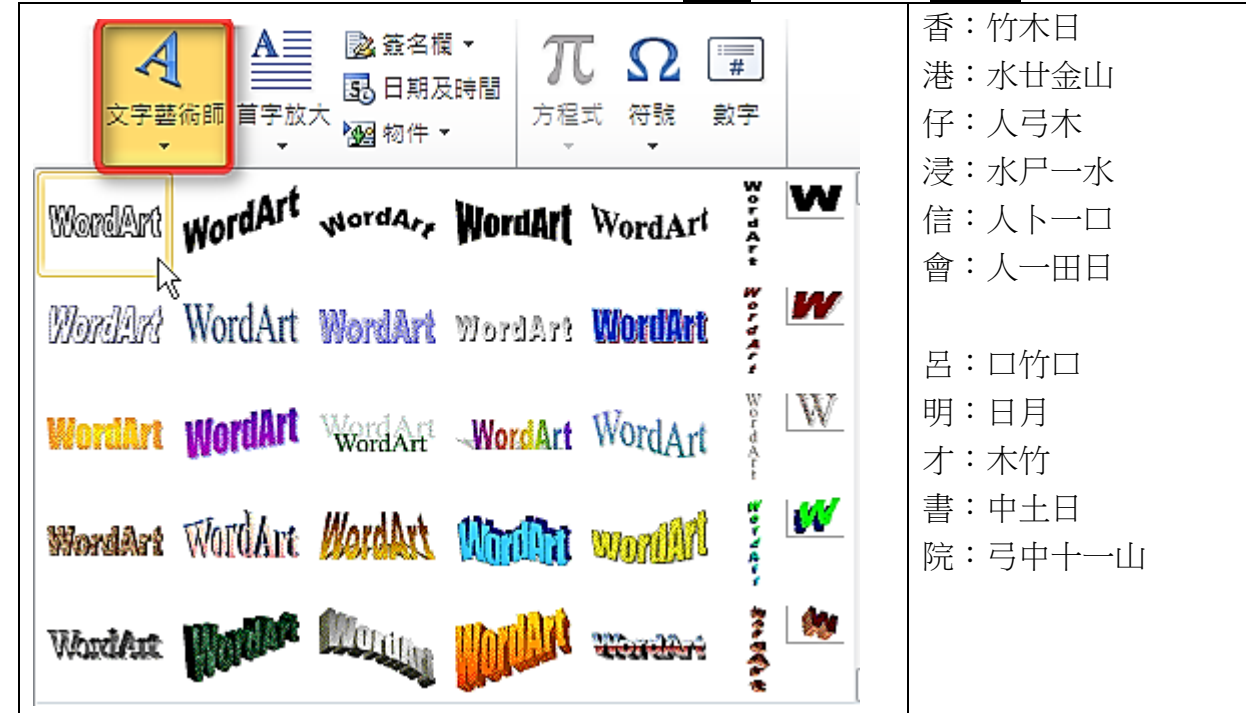

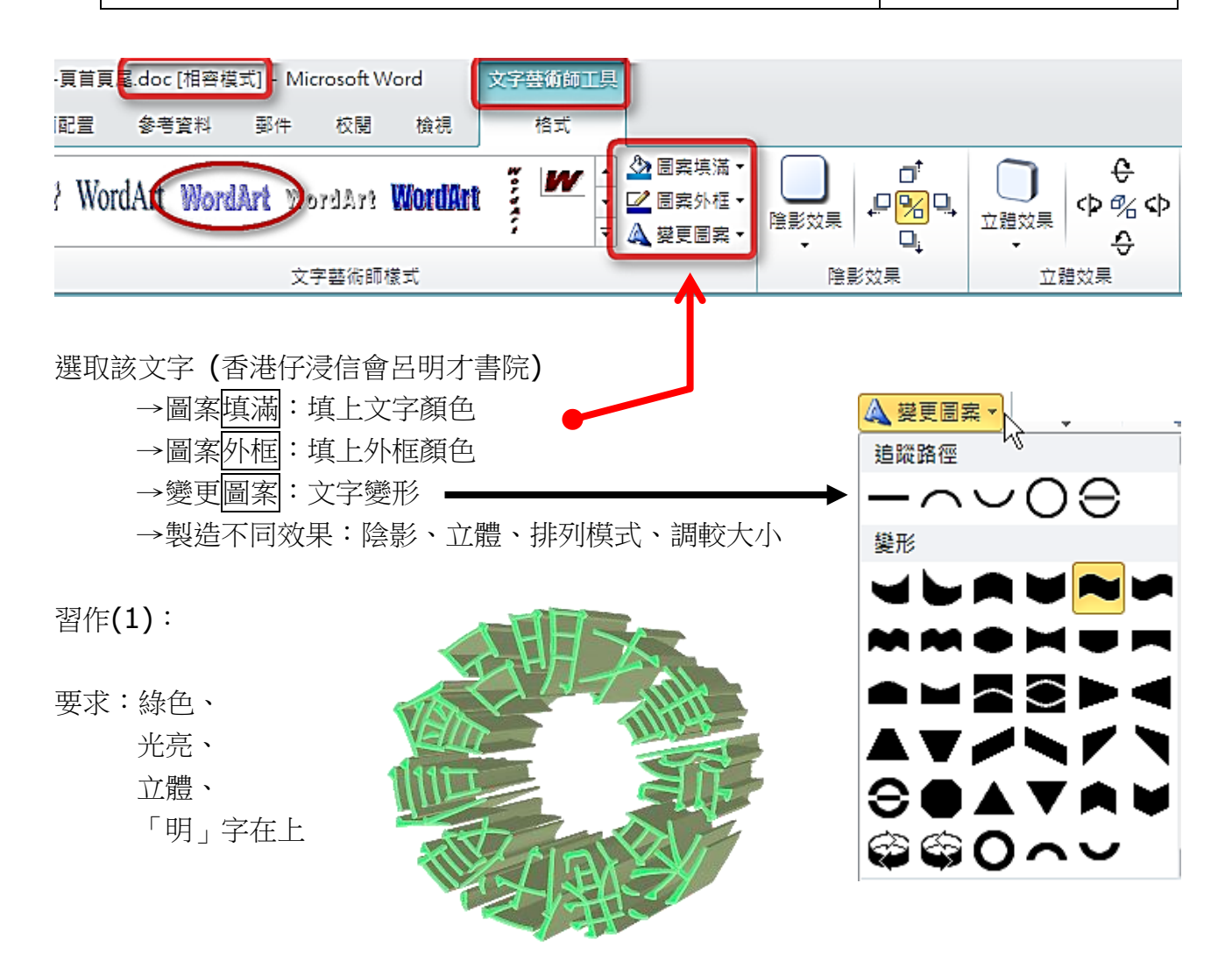

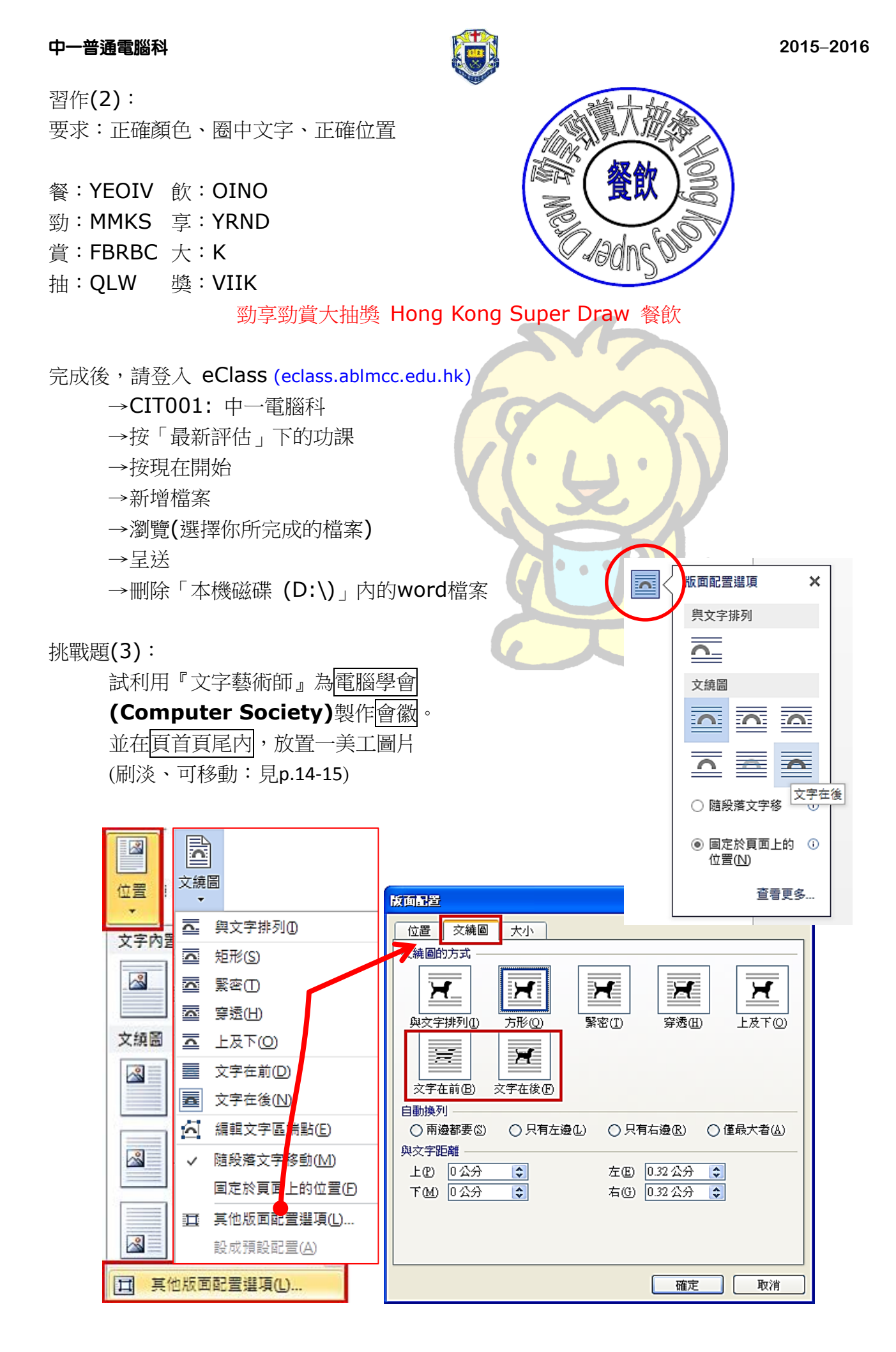

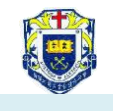

### Word (2) 合併列印 **mail-merge**

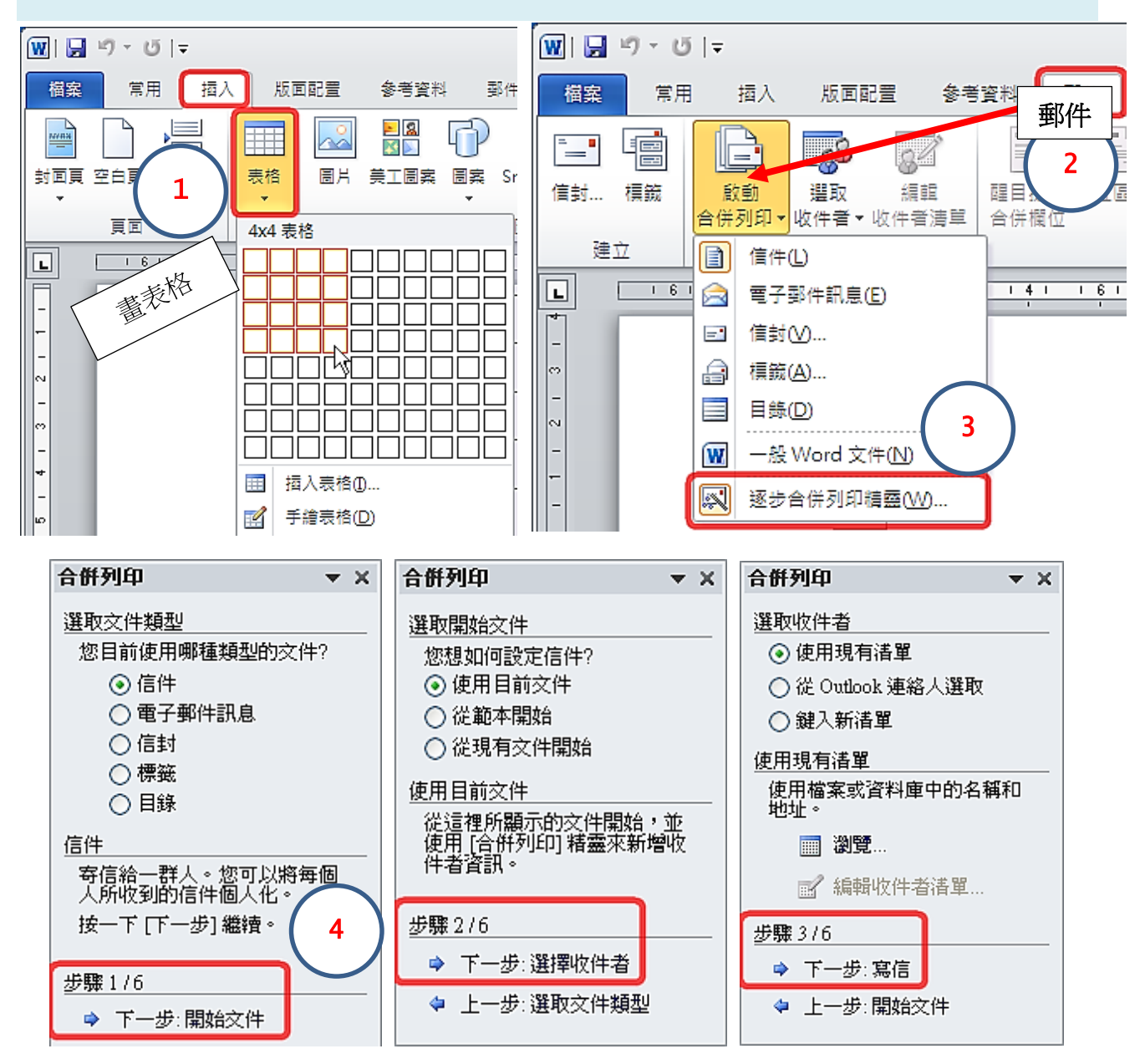

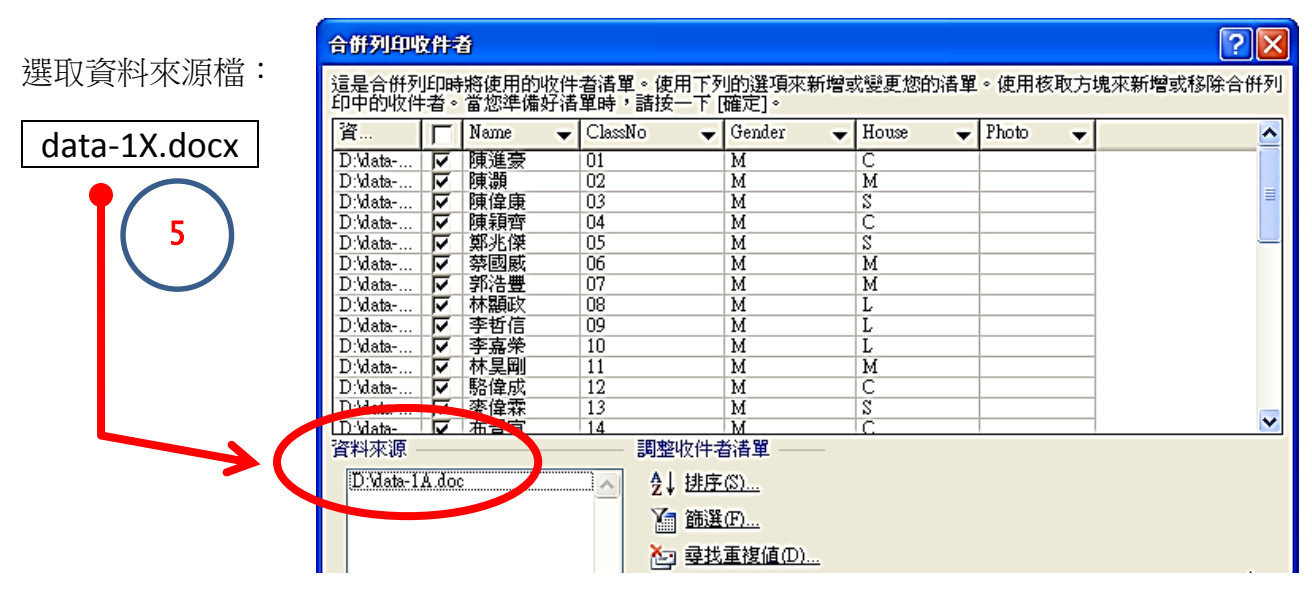

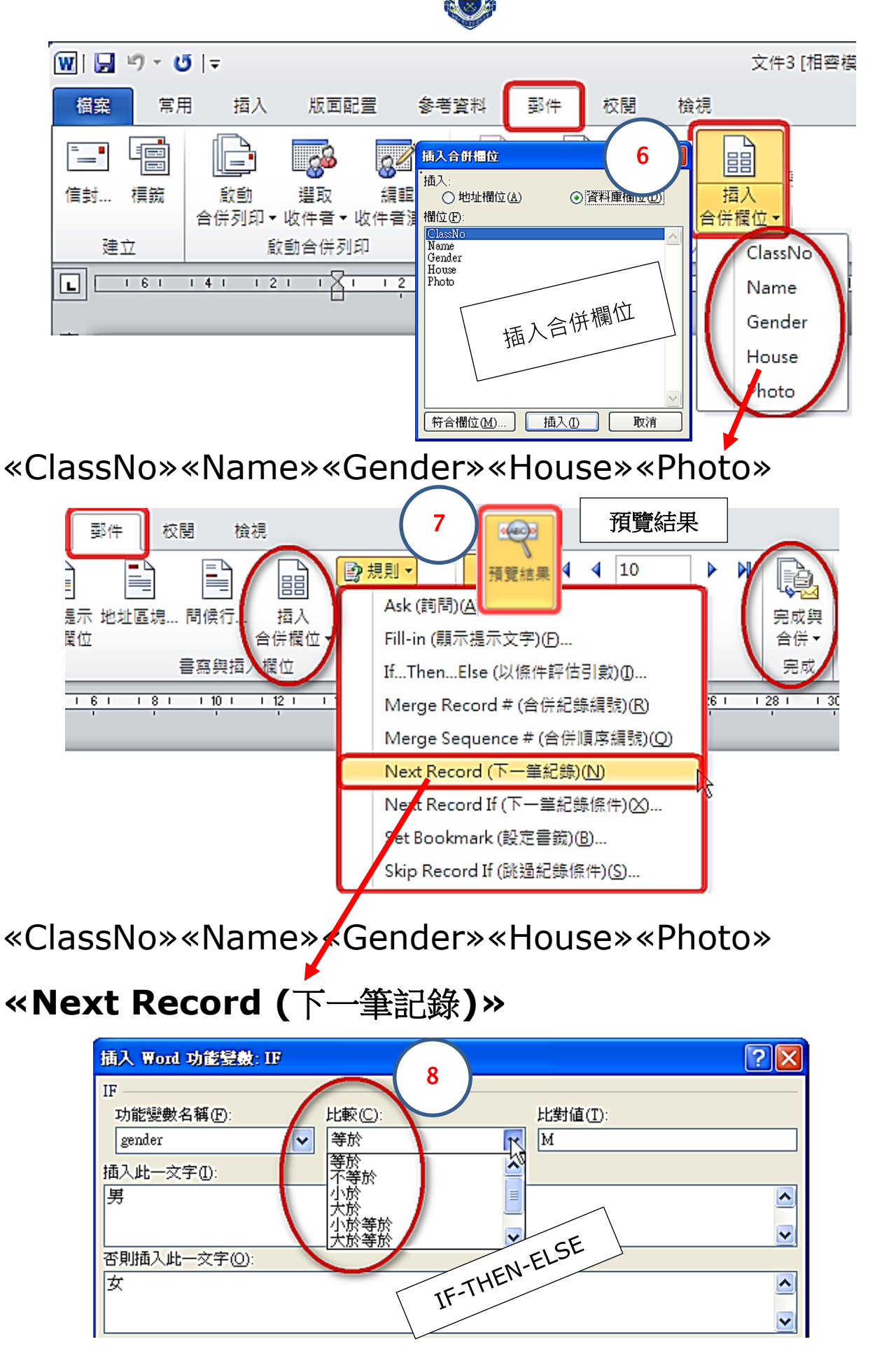

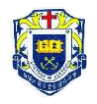

習作: 1-3

| 1. 婆生証<br>姓名:陳大文<br>班號: 1A01<br>性別:M男                                                                       | 2. 家套贴纸<br>姓名:陳大文 家長<br>班號: 1A01<br>插入合併欄位<br>班房: 405室                                                                                                    |
|----------------------------------------------------------------------------------------------------|----------------------------------------------------------------------------------------------------|
| 3. 選票<br>姓名:陳大文 班號: 1A01<br>候選人 A<br>□<br>候選人 B Ø<br>候選人 C<br>$\Box$                                        | 4. 化粗氧如害<br>地址:利東邨 東平樓<br>1314 室<br>電話: 2552-6875<br>戶主:陳大文<br>請於 10/10/2009 或以前<br>到寫字樓繳交 <b>租金/管理費 HK\$350</b><br>房屋署利東邨辨事處                                                                     |
| 5. 赛外笼動<br>姓名:陳大文 班號: 1A01<br>選擇 A<br>$\Box$<br>選擇 B<br>$\Box$<br>選擇C<br>$\Box$                             | 6. 放金罩 result slip<br>班號: 1A01<br>姓名: <b>陳大文</b><br>中文: 50<br>中史: 90<br>科學・ou<br>英文: 60<br>歷史: 10<br>通識: 30<br>數學:70<br>地理: 20<br>普通:70<br>電腦:50<br>視藝:80<br>體育: 10<br>基教: 60<br>家政: 90<br>音樂: 20 |
| 7. 功器放线記钱<br>姓名:陳大文 班號: 1A01<br>9<br>1. 倉頡輸入<br>10<br>2. 頁首頁尾<br>9<br>3. 方程式<br>8<br>4. 定位點<br>9<br>5. 合併列印 | 8. 這登 pay-slip<br>員工編號: 001011 日期: 1/10/2009<br>員工姓名: <b>陳大文</b> 部門:營業部<br>薪 金: HK\$12,000 時期: 13年09月                                                                                             |

資料來源檔:由老師提供/自行建立

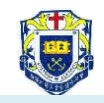

### Word (3a) 表格及對齊方式

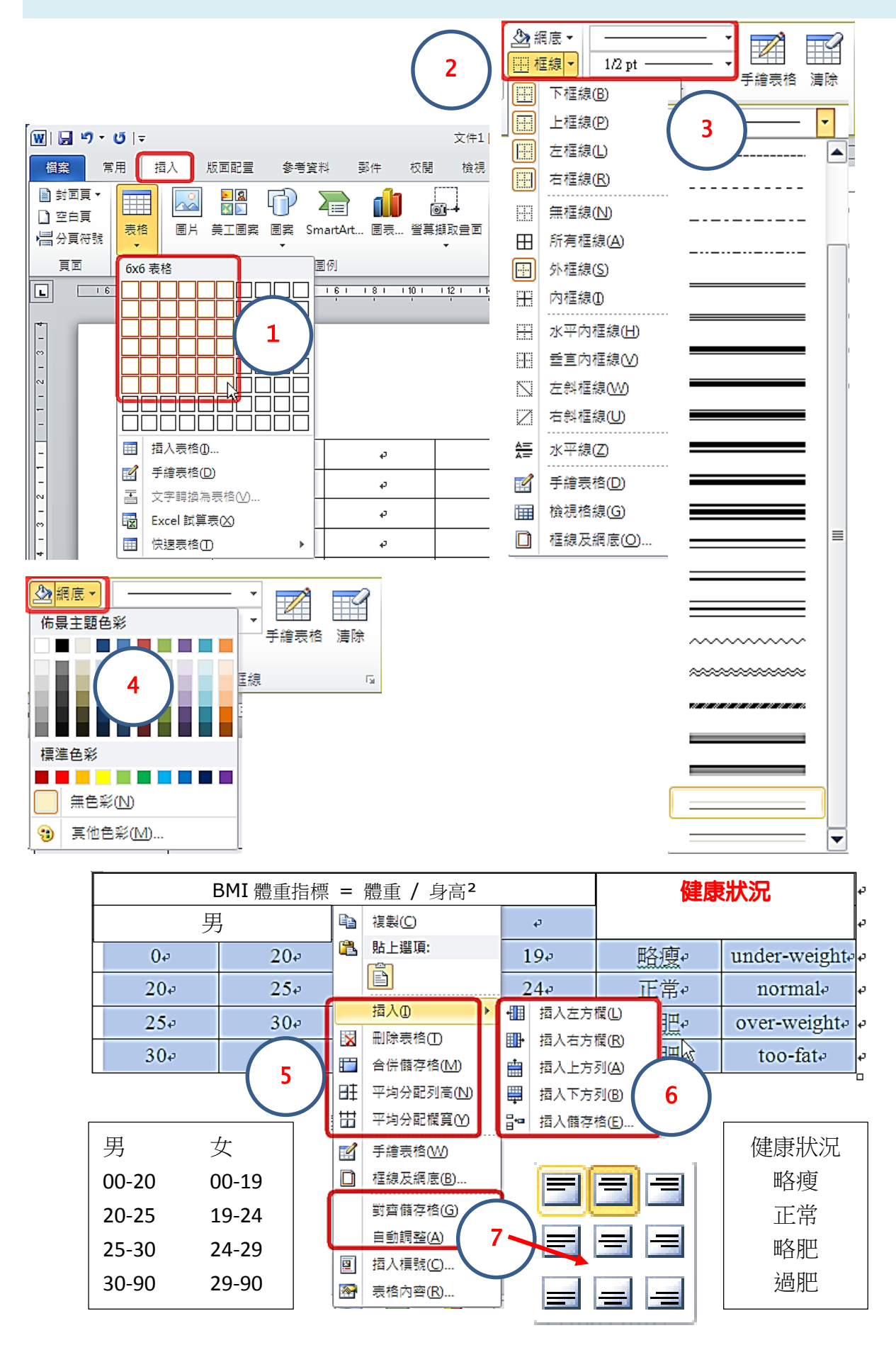

#### 中一普通電腦科 **20152016**

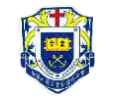

完成後:填色(隨意)

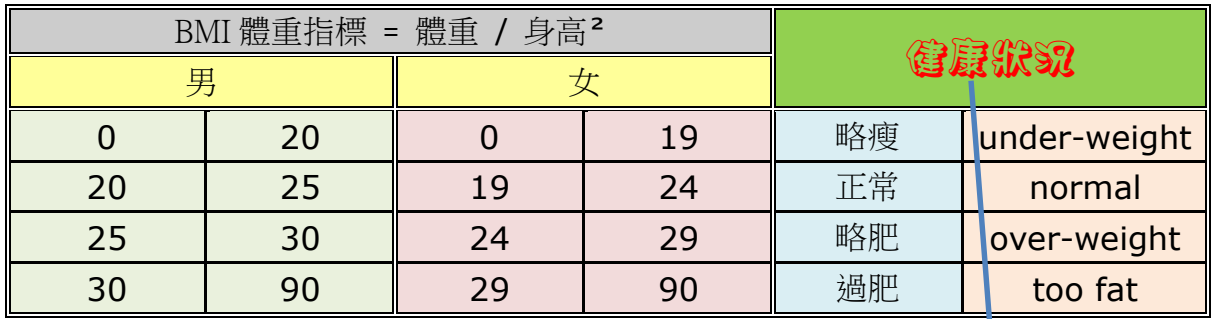

請按 Tab, Back-space, Double-click 看看

2. 試利用表格,製作以下**多項選擇題**: 総底企字 1 A B G B E 6 B B B B H 合併置中 2 A B C D E 7 P Q R S T 3 A B G B E 8 B B B B L 4 A B C D E 9 P Q R S T 5 A B G B E 10 A B A A A A 步驟一 (分割 25 欄、合併左邊儲存格)  $\mathbf{B}$  $\mathbf{C}$ D E P  $\mathsf Q$  $\mathsf{R}$  $\overline{\mathbf{s}}$  $\overline{T}$ 6  $\overline{\mathbf{z}}$  $\mathbf C$  $\overline{B}$ D E  $\overline{7}$  $\mathsf{P}$ Q  $\overline{\mathsf{R}}$ S T А 3 A  $\mathbf B$ Ċ D E 8  $\mathsf{P}$ Q  $\overline{\mathsf{R}}$ S  $\top$ A B Ċ D E  $\mathbf{9}$  $\mathsf{P}$ Q  $\mathsf{R}$ S  $\top$  $\overline{4}$ 5 B  $10$ C D E  $\mathsf{P}$  $\Omega$ S <u>R</u> т 步驟��(右按表格,選表格内容,更改欄寬為 0.4cm) ?।×। 表格内容 表格(T) 列(R) | 欄① 儲存格(E) 替代文字(A) 欄 1-25: 大小 -□ 慣用寬度(W) 0.4 公分 ○ 度量單位(M): 公分 字體大小: M 8 和 5◆ 前一欄① │ → 下一欄① 若要<mark>選取</mark>儲存格:先放大顯示比例 <sup>-------++---+ 200% ,再按 Shift->。</sup>

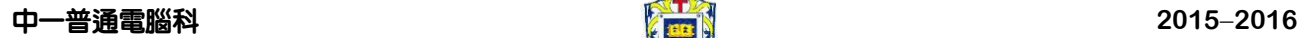

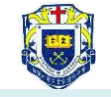

Word (3b) 月曆

# 2015 April

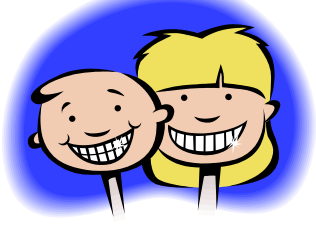

# 花時間去笑

這是去除煩憂的妙藥

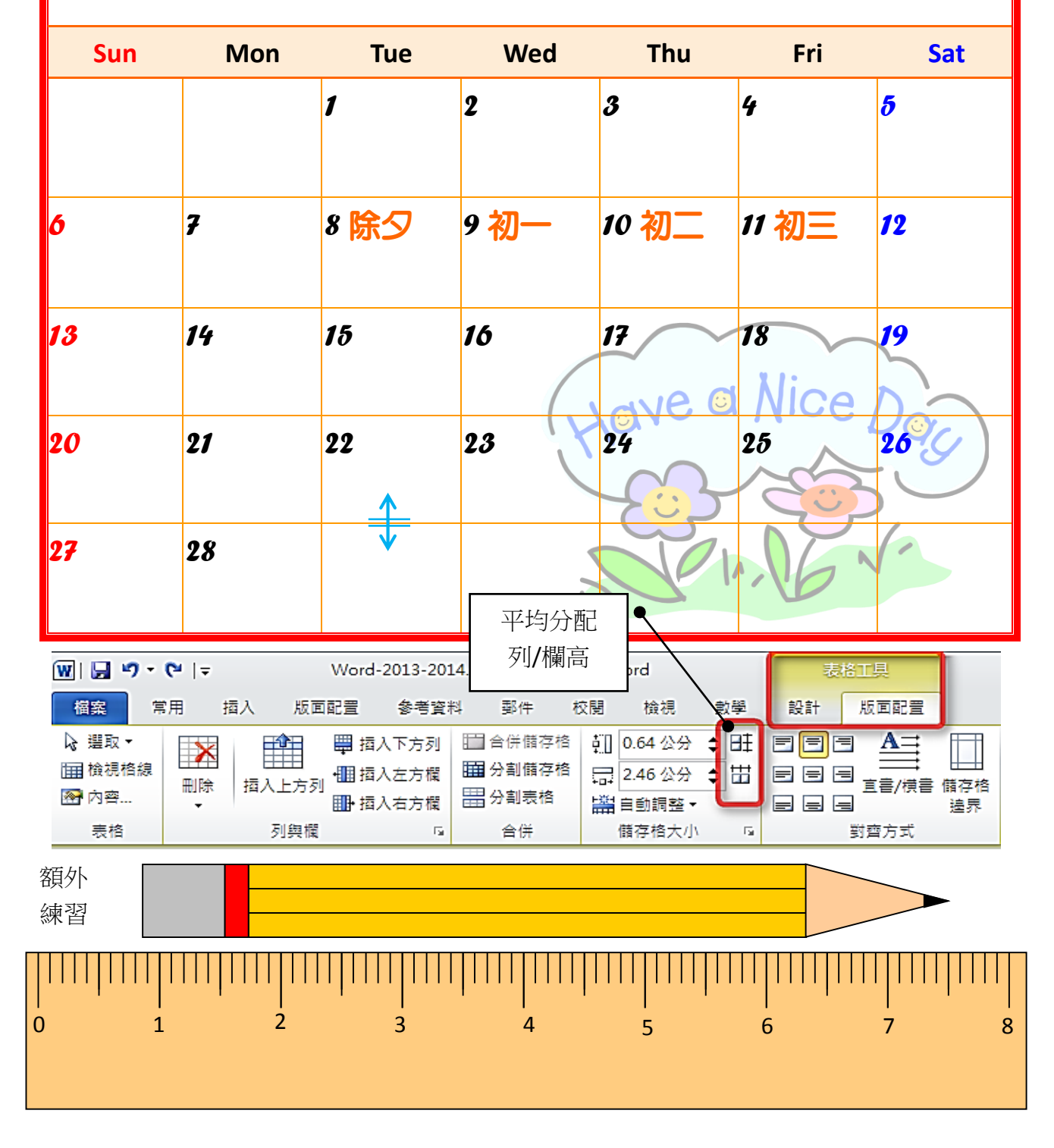

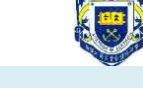

Word (4a) 文字格式

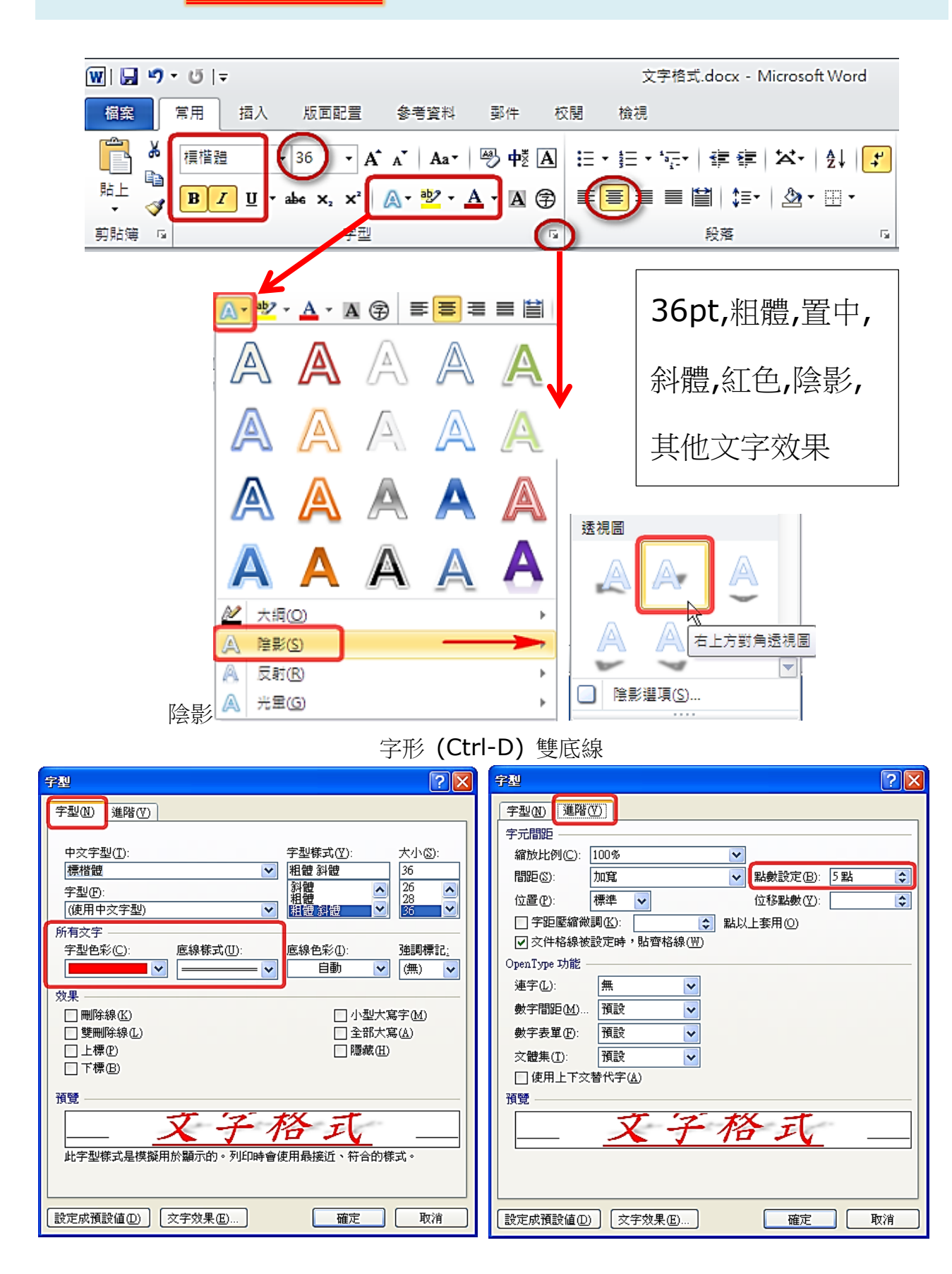

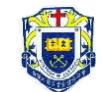

Word (4b) 自製快取圖案

插入圖案

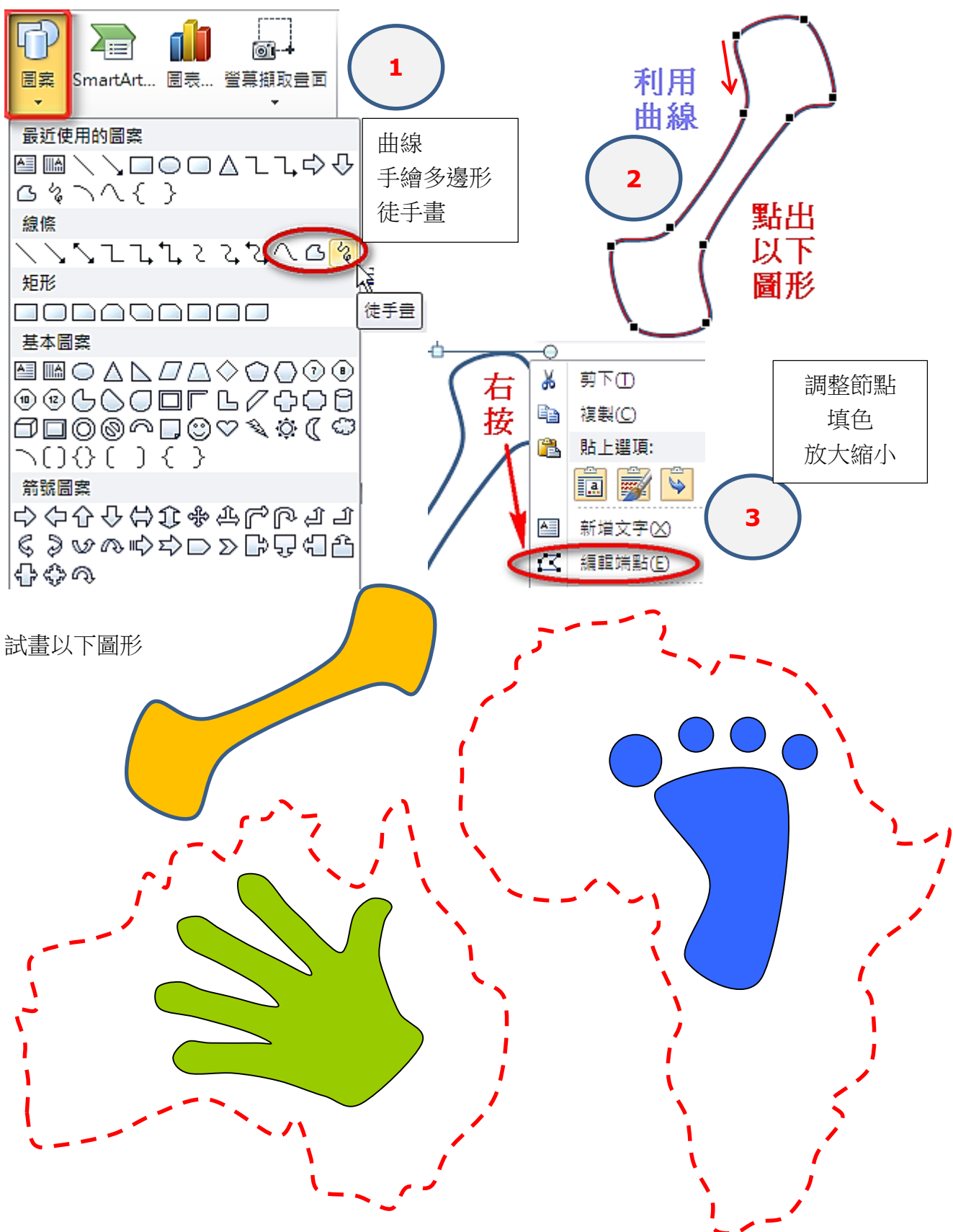

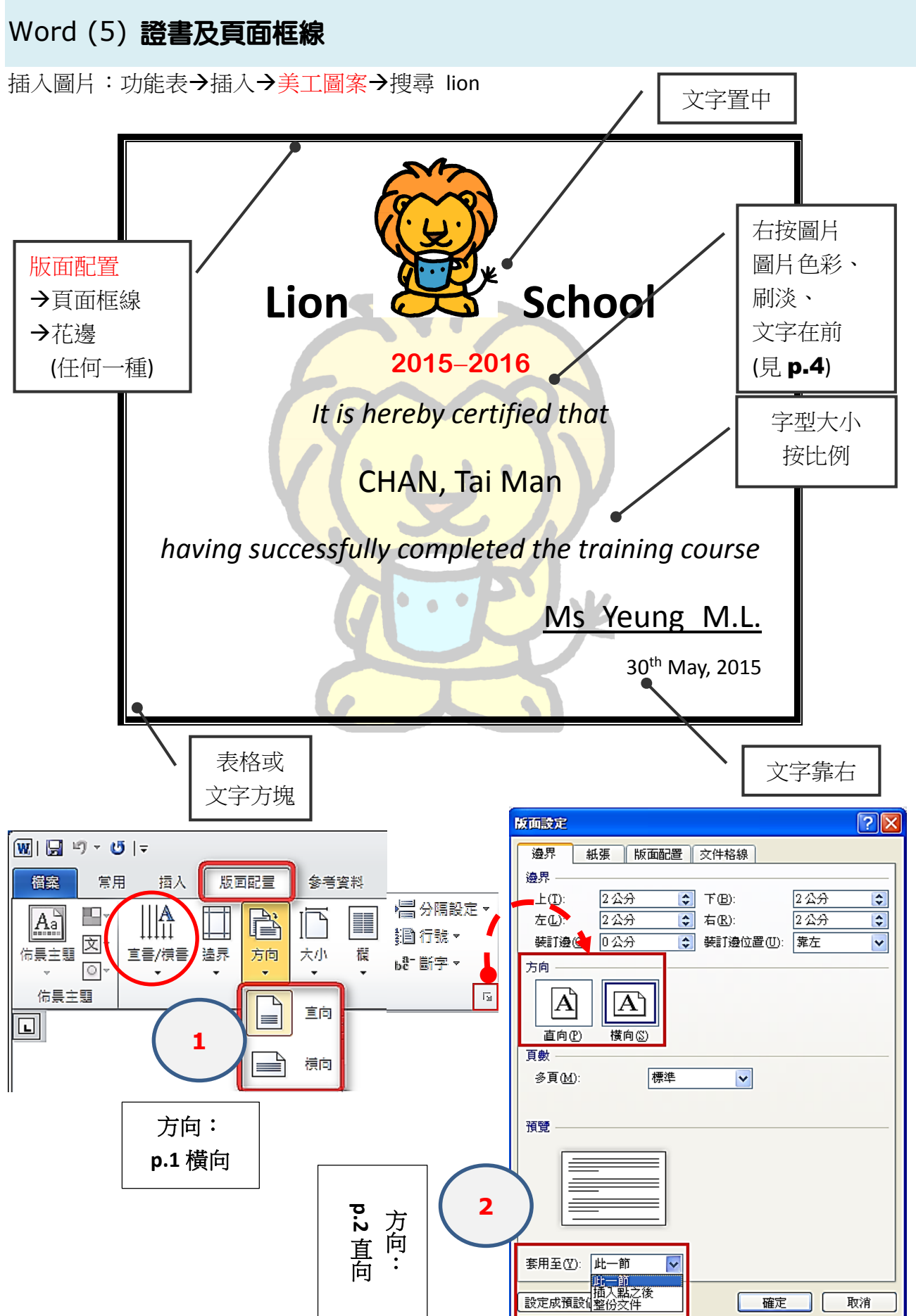

版面配置→版面設定→版面配置→框線(右下)

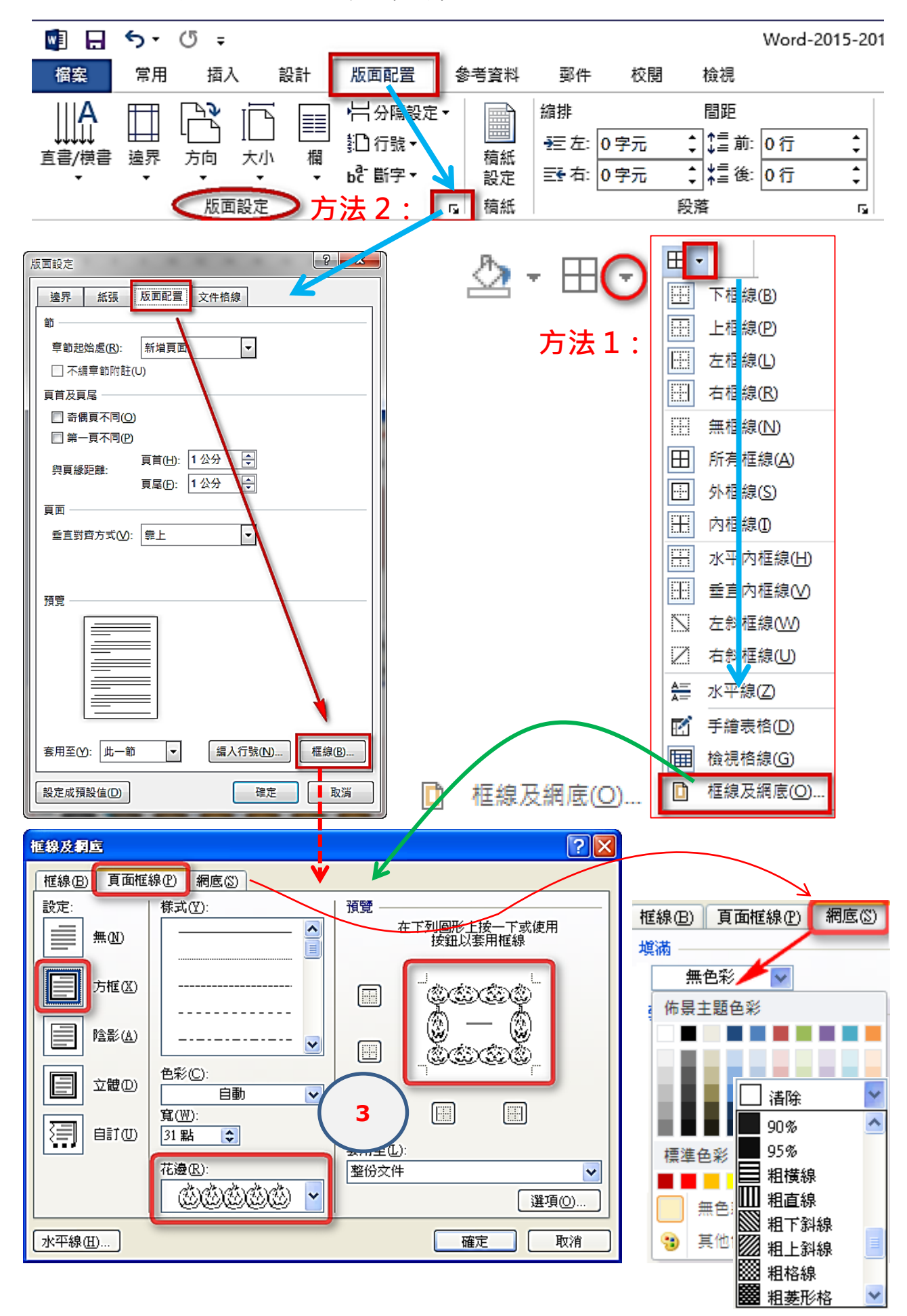

#### 香港仔浸信會呂明才書院 おおし しょうしゃ しゅうしゃ かんきょう かんきょう かんきょう おおし 第 14 頁

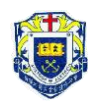

# 方法1:圖片工具→色彩

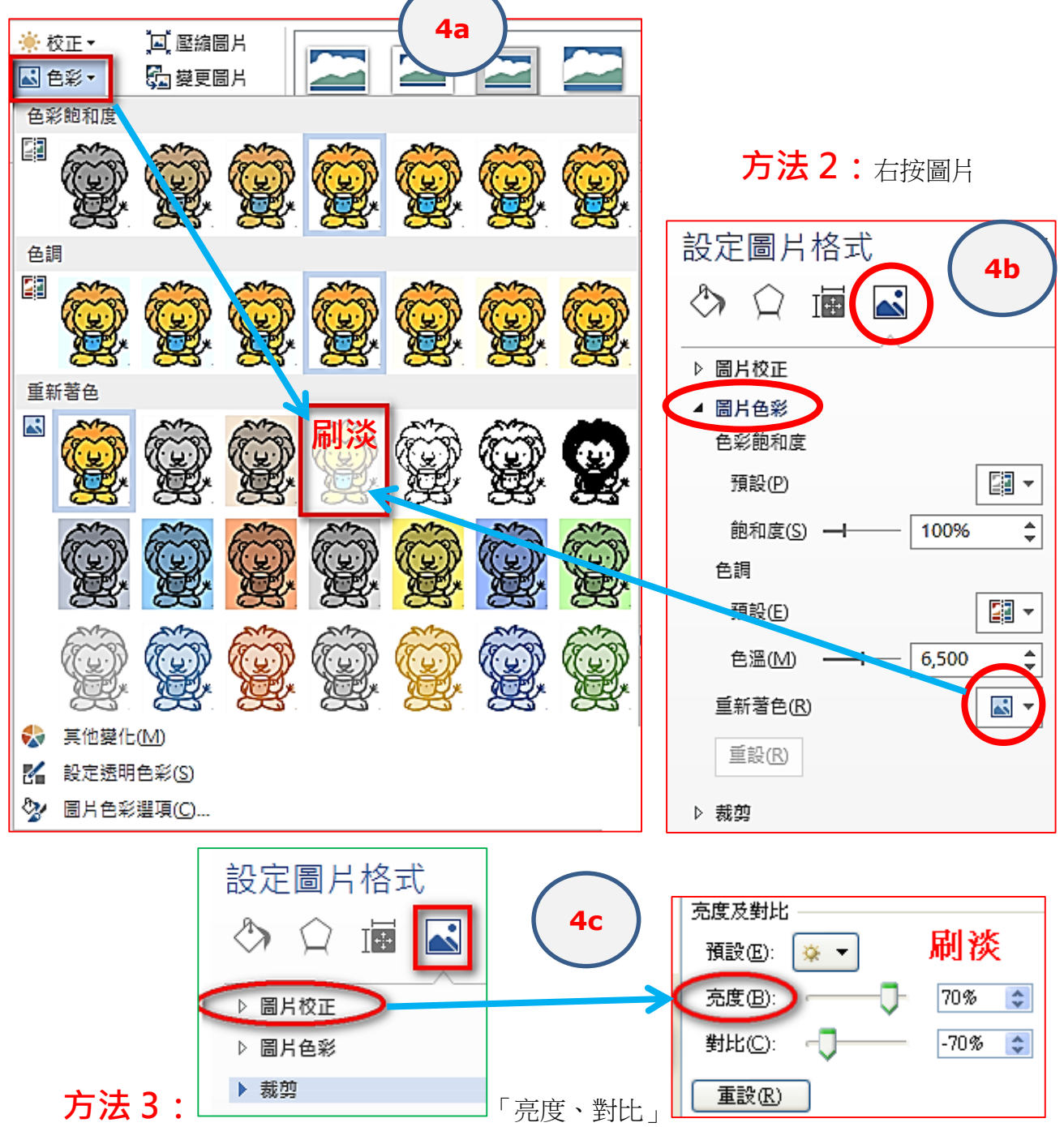

額外習作:

習作 1:今學年有一位同學獲得電腦科全級第一名,試製作一獎狀給該名同學。

習作 2:茲證明中 四甲 班 學生 陳大文 完成本校舉辦之工作體驗計劃 由 2015 年 6 月 27 日至 2015 年 7 月 9 日,表現 滿意/優異/卓越。 服務機構:香港仔浸信會白光幼稚園、東華三院賽馬會利東綜合服務中心 日期:二○一五年八月二日 (升學擇業輔導主任) (校長)

click

shift-click

### Word (6) 快取圖案: 飛行棋

1. 功能表→插入→圖案

利用【快取圖案】工具繪製以下飛行棋。

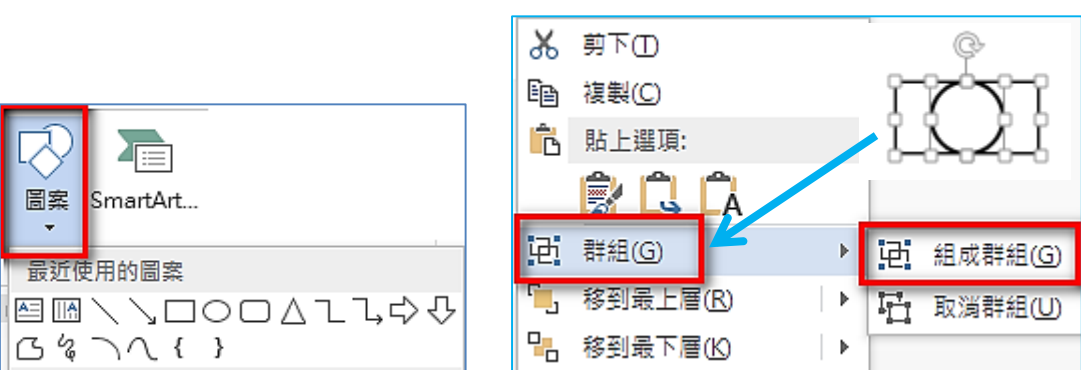

2. 將完成的 Word 文件儲存於「本機磁碟 (D:)」 功課名稱為 1xyy.docx x:班別 (小寫) yy:學號 (例:1a01)

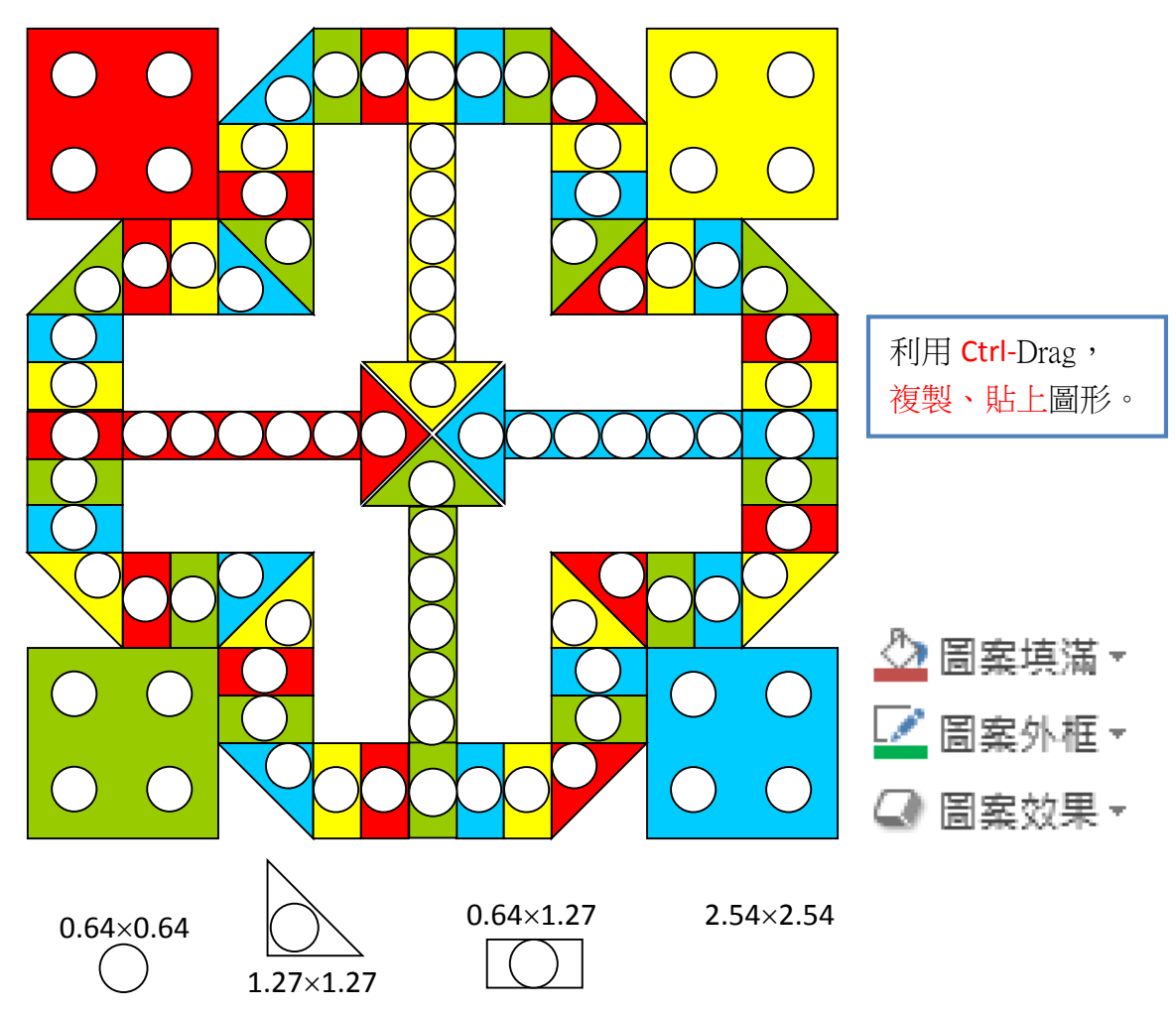

3. 登入 eClass → 按「評估工具 > 習作」 → 繳交(上載)習作 4. 刪除「本機磁碟 (D:)」內的word文件。

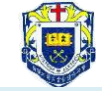

Word (7) 方程式

1. 開啟 Word,開新檔案。

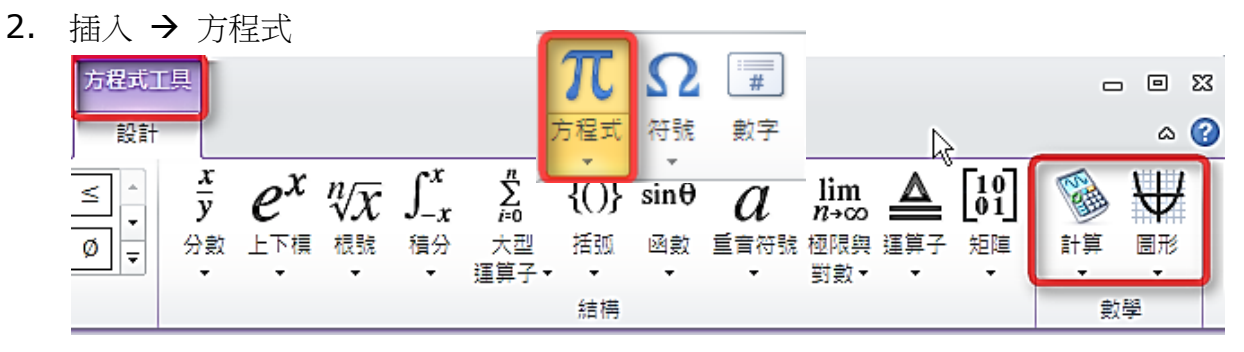

3. 利用【方程式編輯器】輸入以下公式:

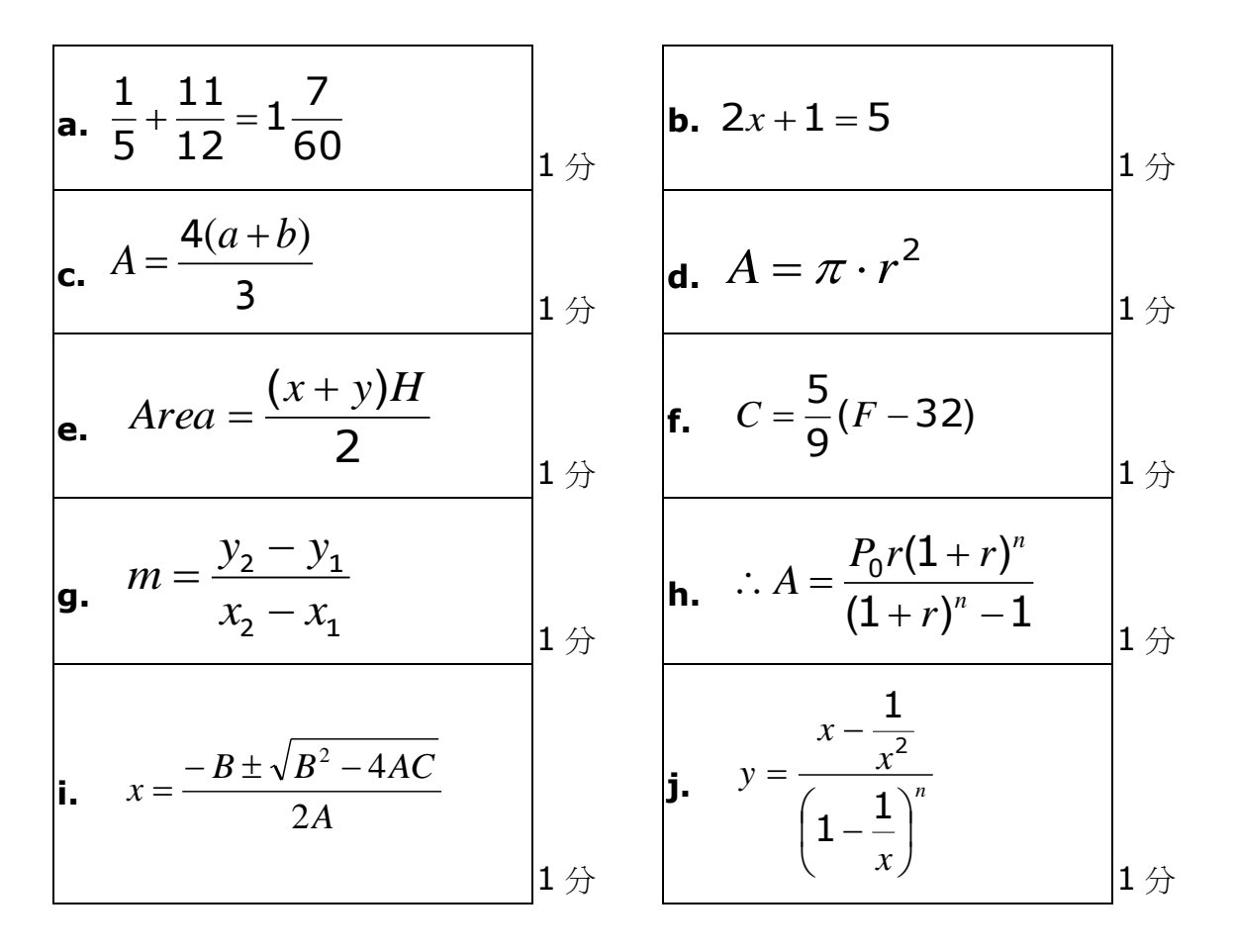

4. 接【插入】→【物件】→於「物件類型」選擇 Microsoft 方程式編輯器

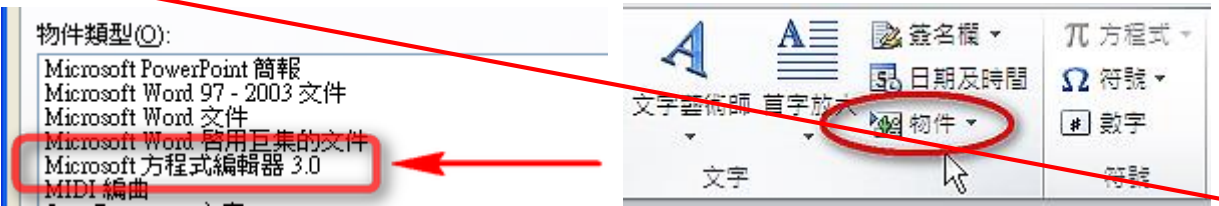

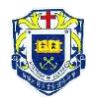

方程式工具列: 基本數學

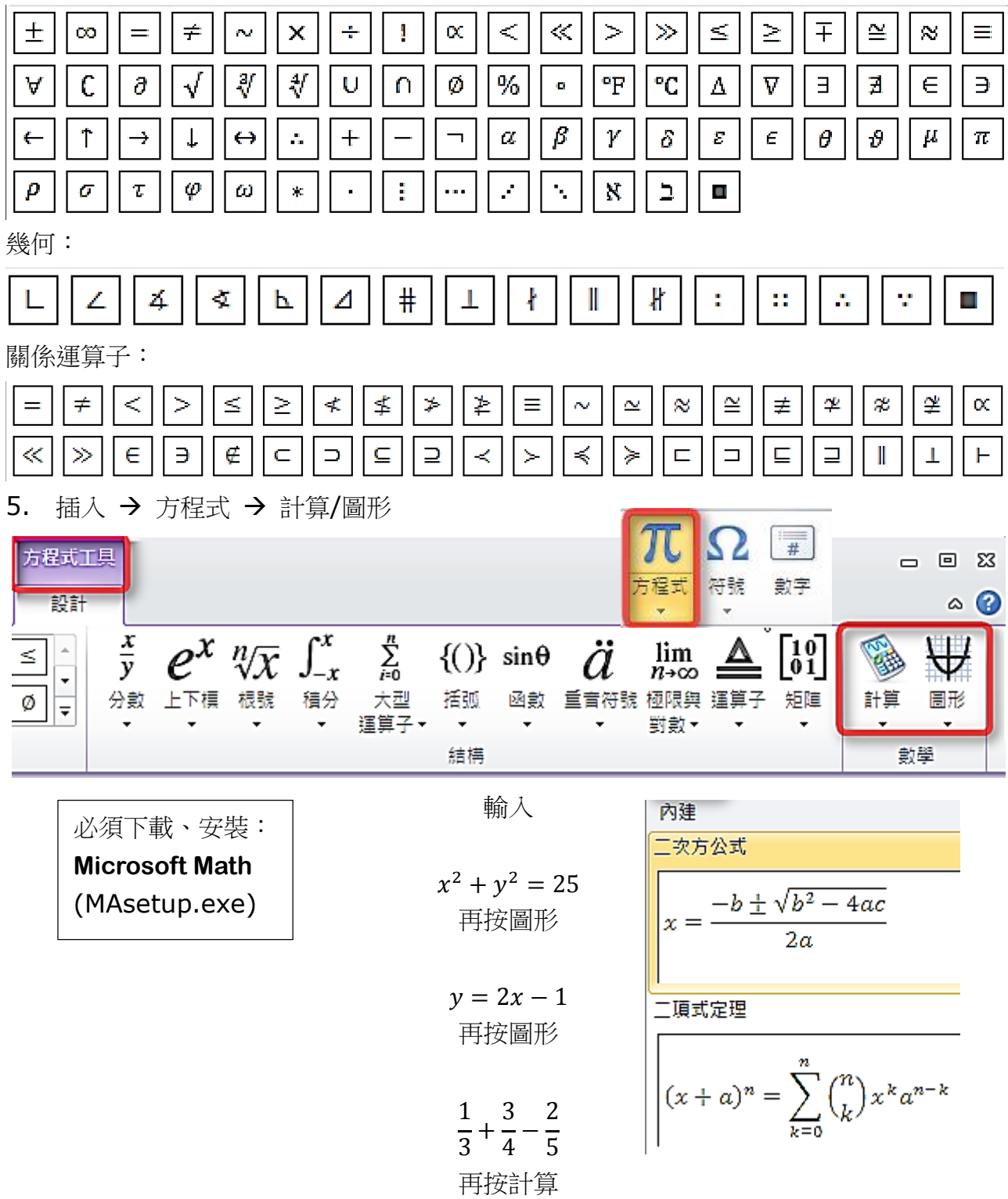

- 6. 將完成的 Word 文件儲存於「本機磁碟 (D:)」 功課名稱為 1xyy.docx x:班別 (小階) yy:學號 (例:1a01)
- 7. 登入 eClass → 按「評估工具> 習作」 → 選擇適當題目繳交(上載)習作 8. 刪除「本機磁碟 (D:)」內的 word 文件。

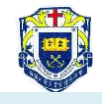

Word (8) 歌曲目錄/網上操守

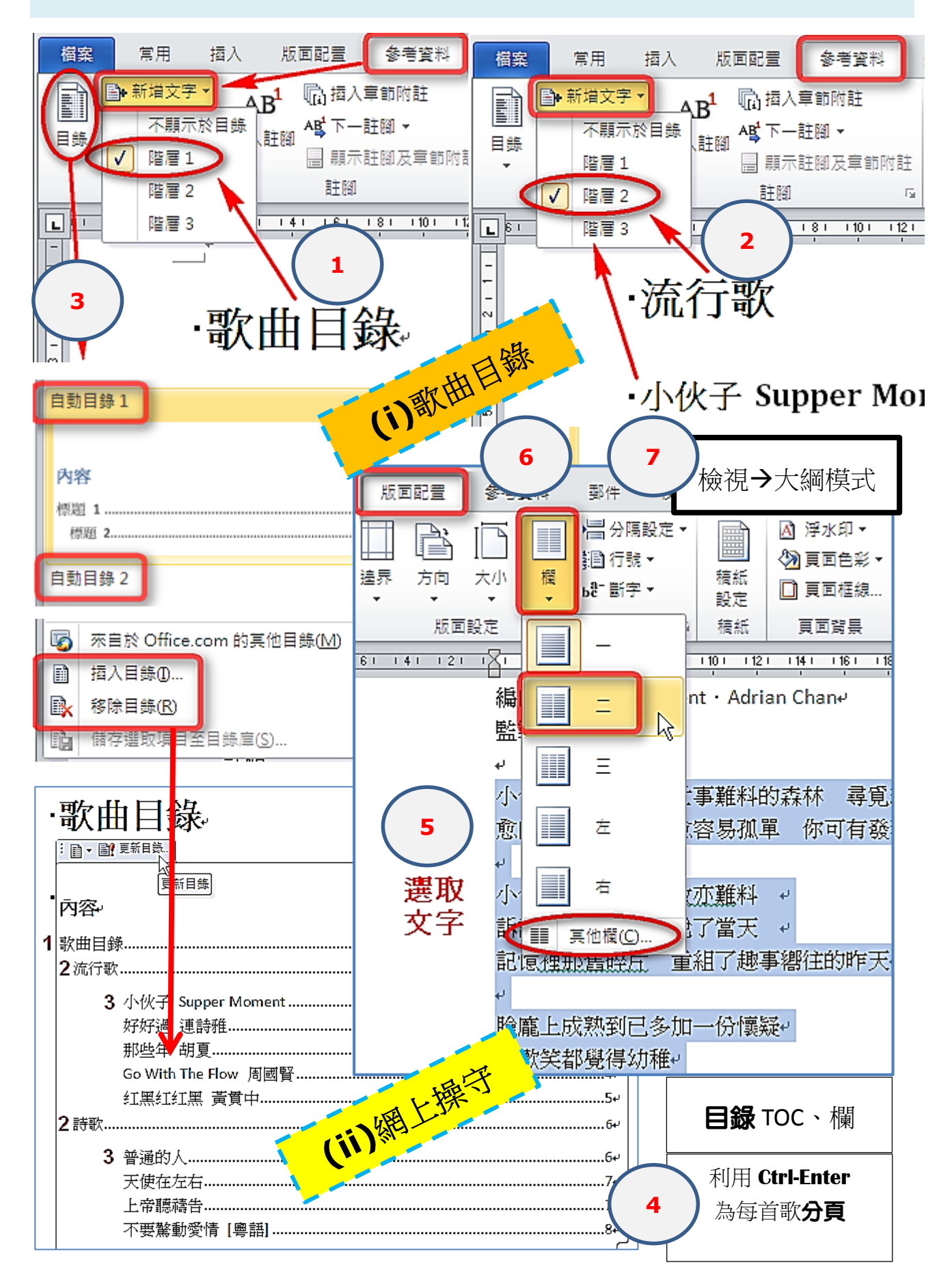

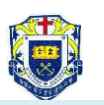

### (9) Microsoft **GIF Animator**

#### 圖片動畫

利用Microsoft GIF Animator 製作 gif

1. 開啟Y:\F1-CL\gif-animator\GIFView.exe

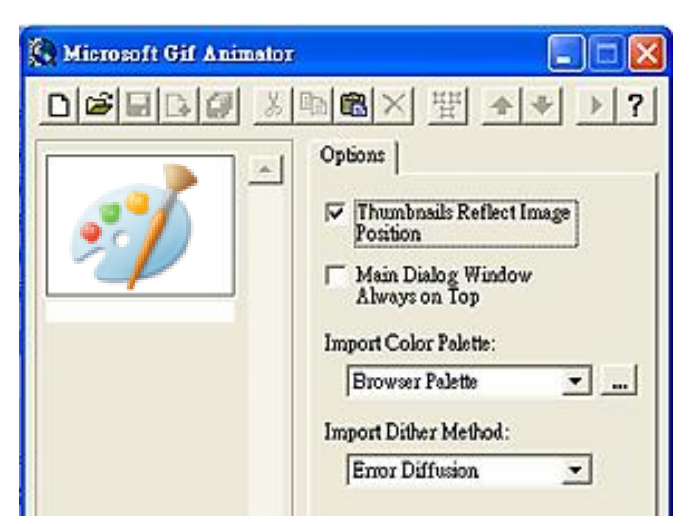

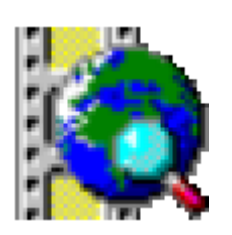

2. Microsoft GIF Animator 的版面簡介,可參考文件夾內 AnimatedGif.doc

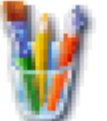

3. 利用「小畫家」程式 Ti 開啟於文件夾內圖 gif.jpg

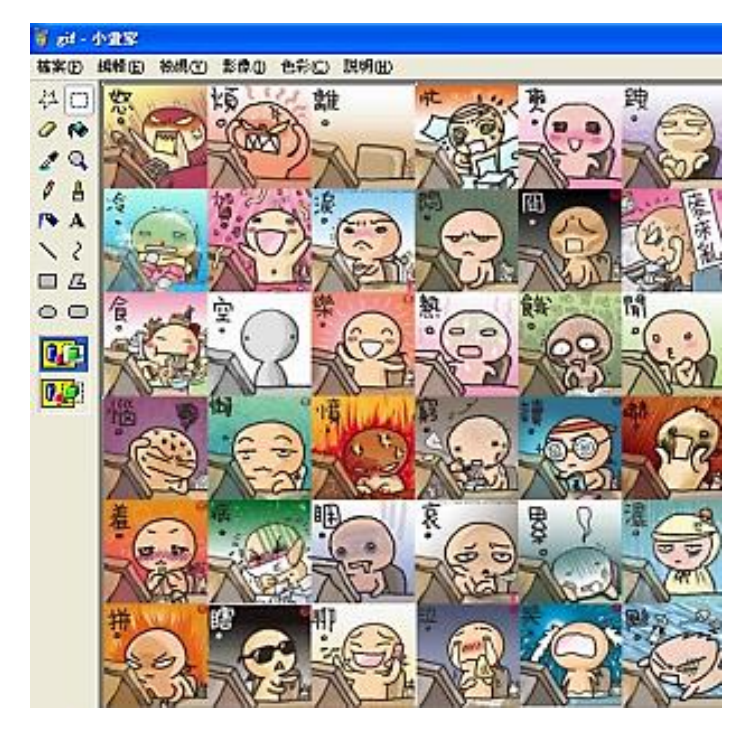

4. 利用小畫家內的「選擇」 --- 選取合適的圖案,再貼上「GIFView」上。

#### 中一普通電腦科 **20152016**

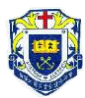

5. 在「GIFView」中「Image > duration」選 100,「Undraw Method」選 「Leave」

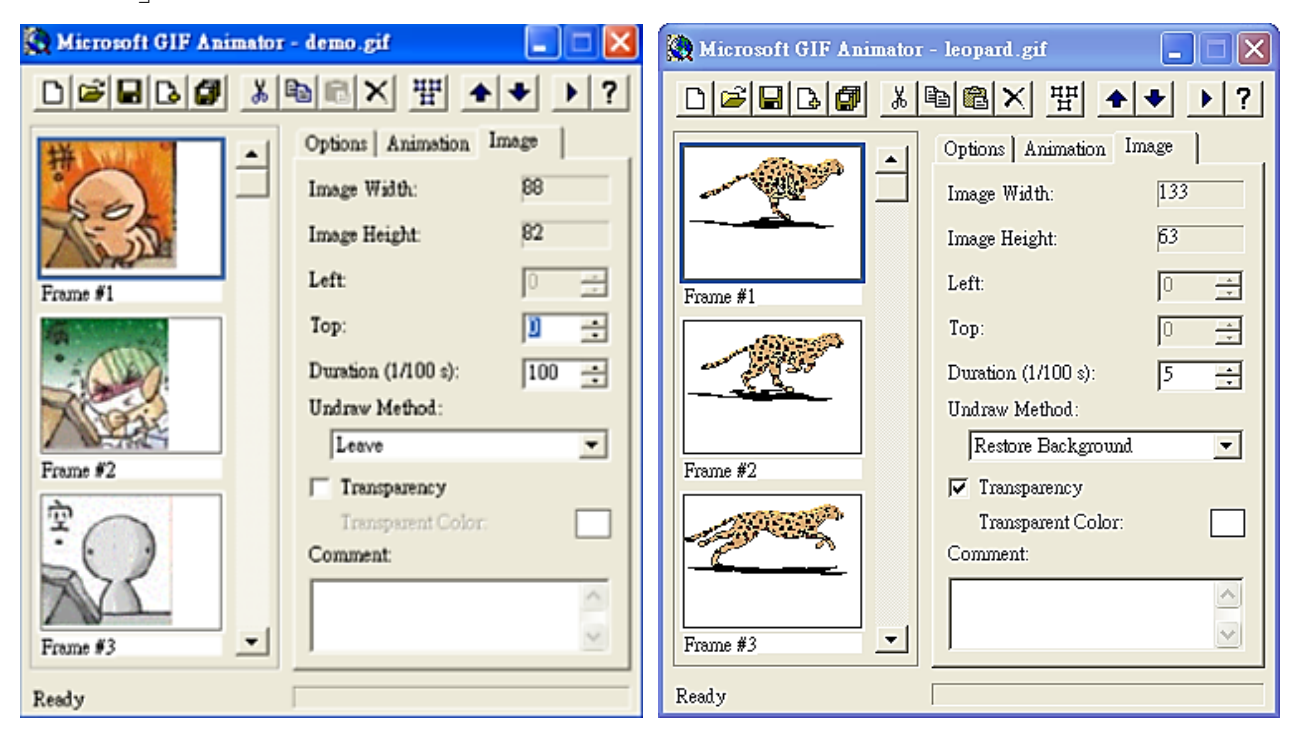

- 6. 重覆步驟 4–5 加入更多的圖案。
- 7. 完成前可按「preview」 觀看 gif 的效果。
- 8. 將gif儲存於「本機磁碟 (D:)」,並更改名稱為 1xyy x:班別 (小階) yy:學號 (例:1a01)

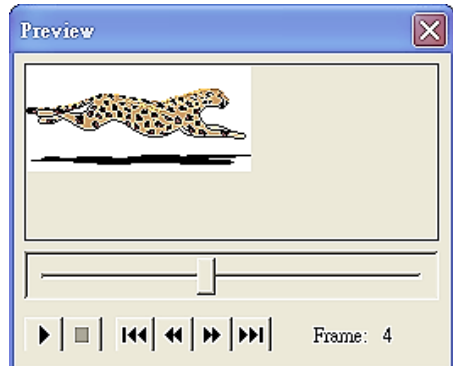

#### 繳交方法

- 9. 登入 eClass
	- → 按「評估工具> 習作」
	- 選擇 "Microsoft GIF Animator"
	- → 按「增加 > 呈送」
	- → 增加檔案後按呈送繳交(上載)習作
- 10. 上載後於「本機磁碟 (D:)」刪除檔案

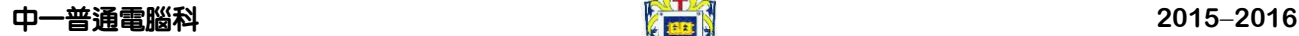

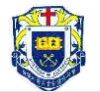

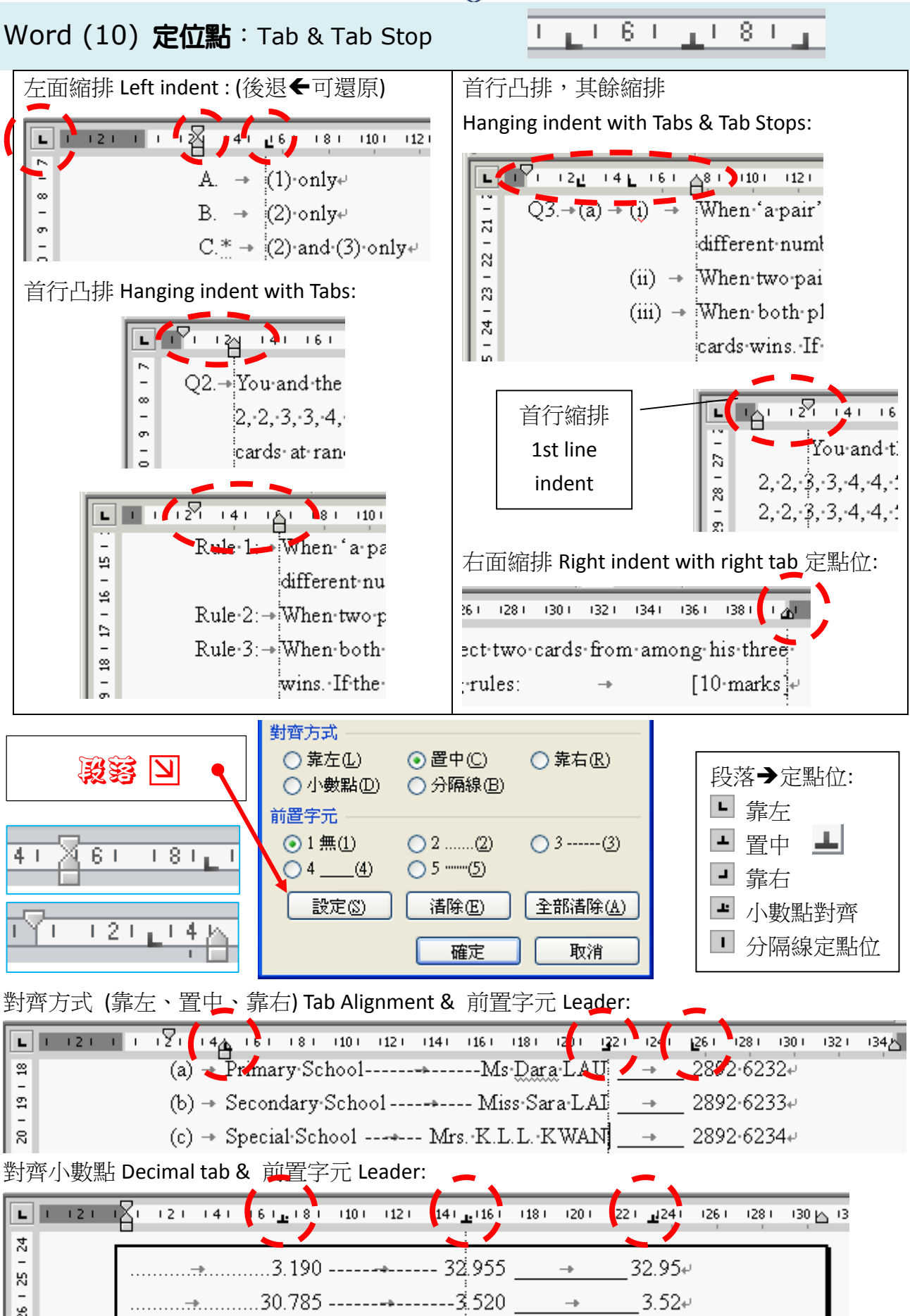

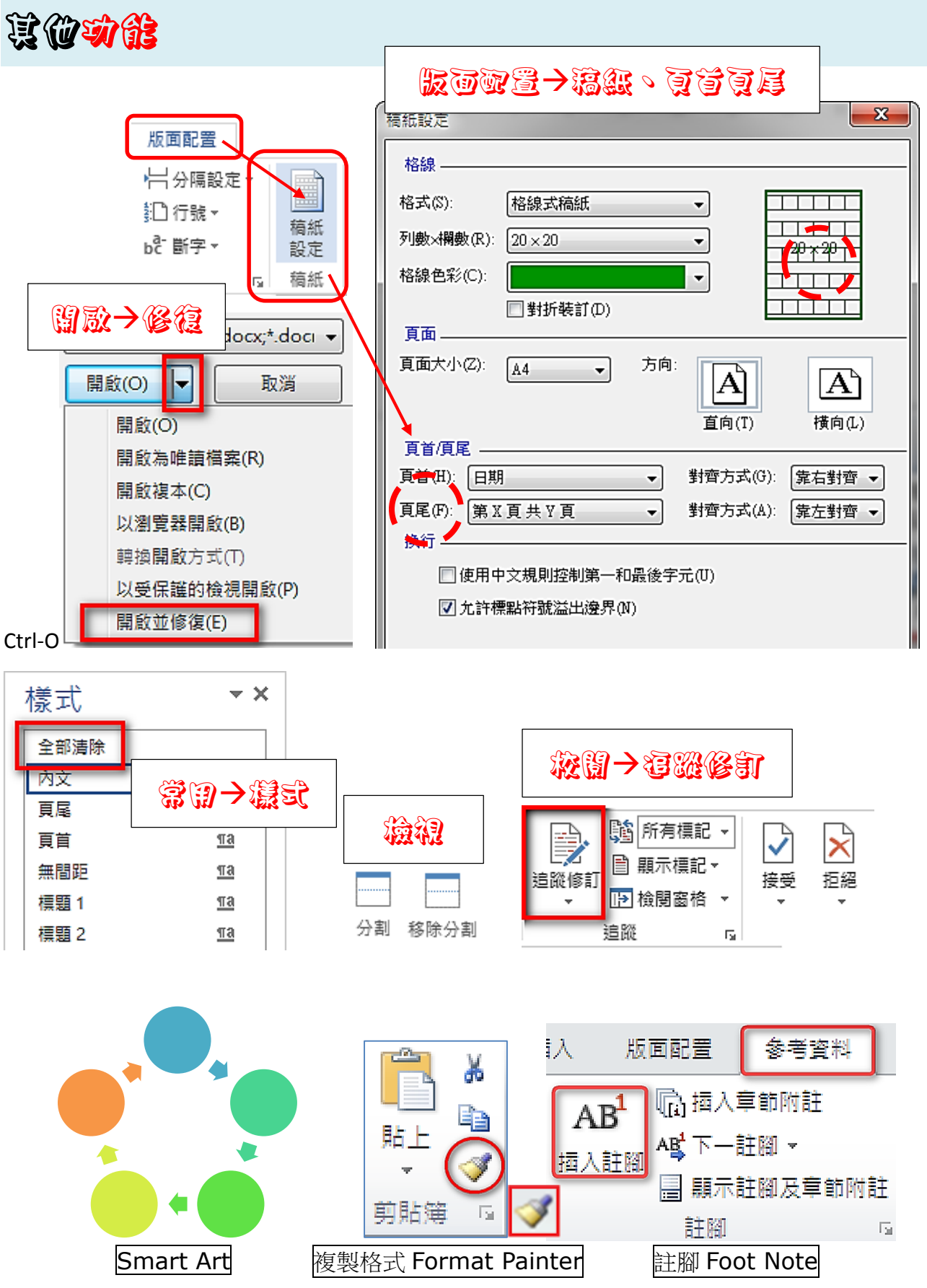

2007 Microsoft Office 增益集:另存 PDF (或 XPS 檔)

<http://download.microsoft.com/download/3/5/1/3515fae0-0657-4063-820c-312e82829644/SaveAsPDFandXPS.exe>

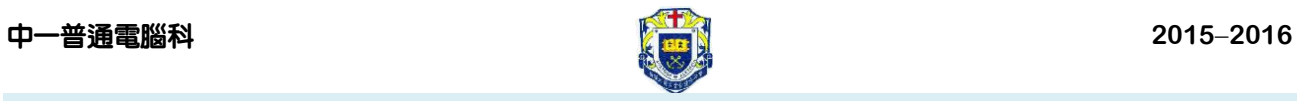

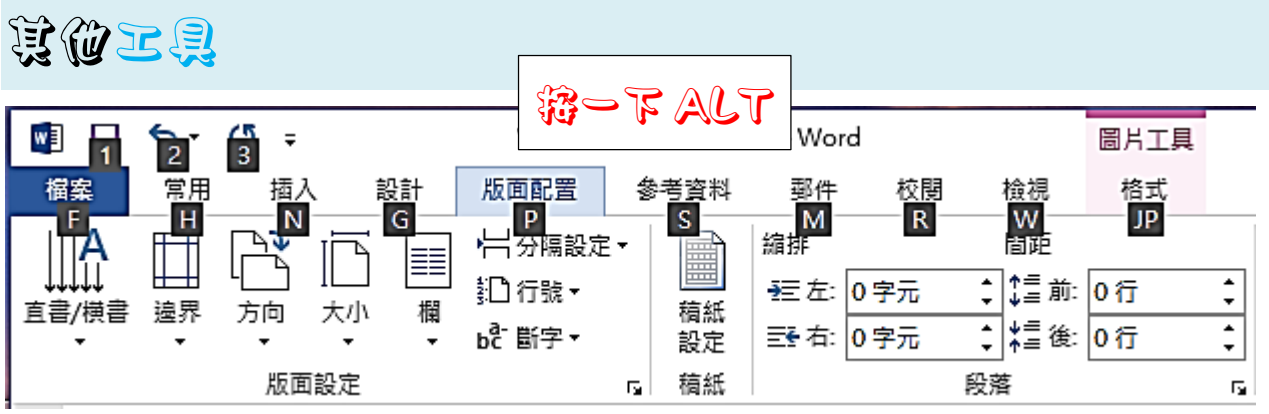

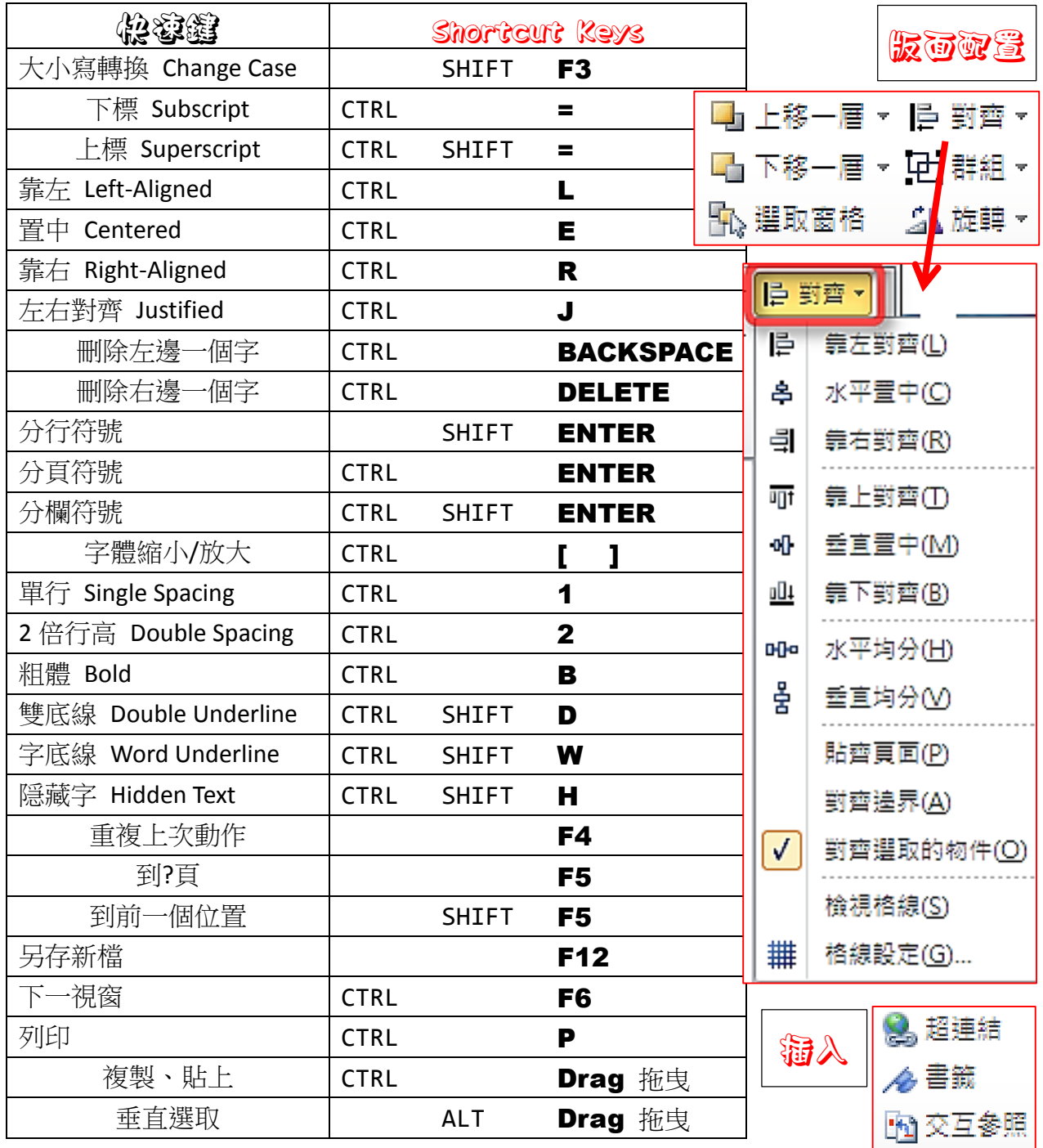